## **Debrecen szabályozási terve**

# **INTERNETEN**

### **HASZNÁLATI ÚTMUTATÓ**

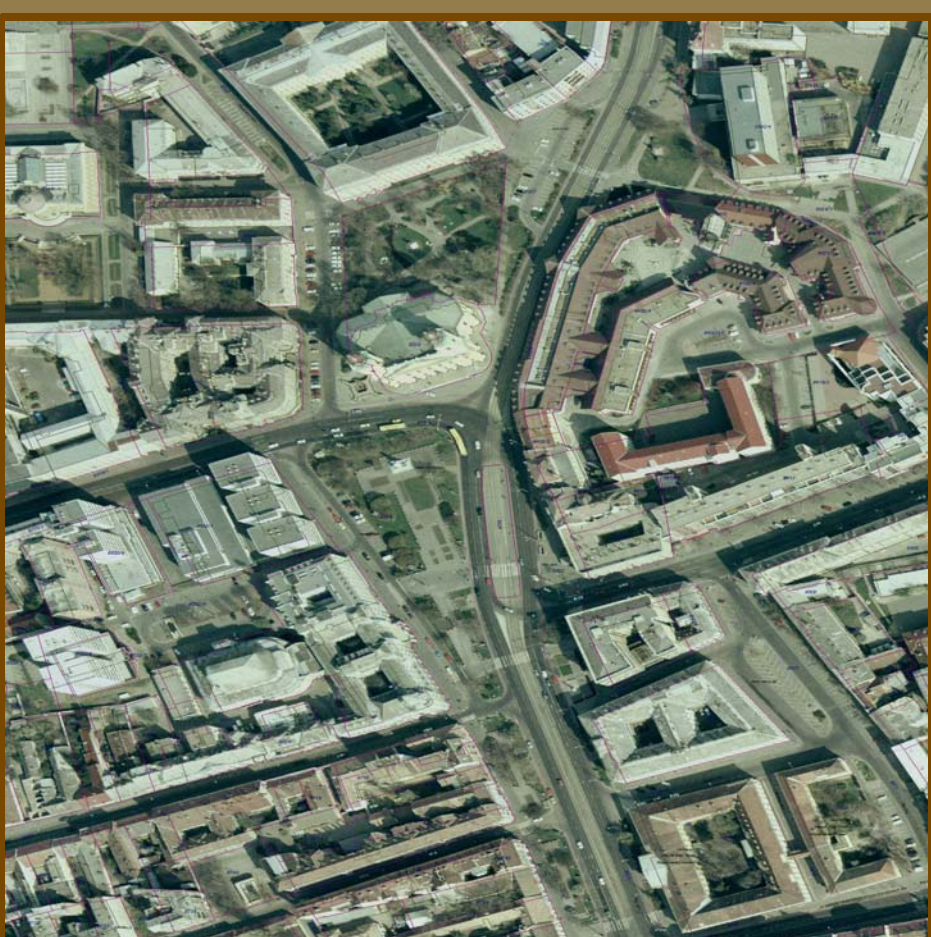

Használata egyszerűbb, mint gondolná!

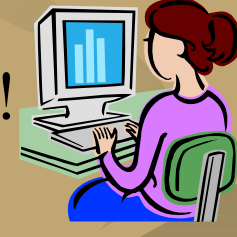

Nem szükséges többé várakoznia a hivatalban,amennyiben egy telek beépíthetőségéről szeretne tájékozódni! Otthona kényelméből bármely ingatlan részletes beépítési előírásaihoz hozzájuthat az interneten keresztül!

## **A www.debrecen.hu -n elérhető rendezési terv használata**

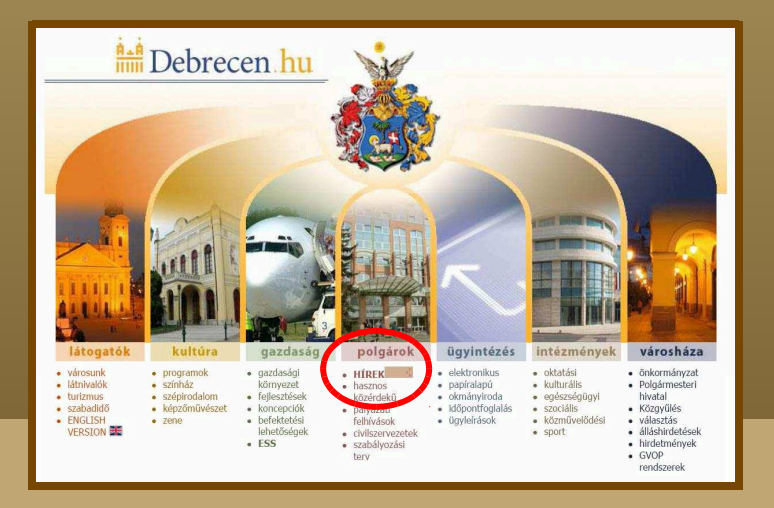

1. sz. ábra

A Debrecen Megyei Jogú Város helyi építési szabályzatáról és szabályozási tervéről szóló 8/2003.(V.23.) Kr. számú rendelet (DÉSZ) immár elektronikus formában is elérhető a www.debrecen.hu oldalról.

A szabályozási terv a polgárok menüpont alatt, a "Szabályozási terv" linkre (1. sz. ábra) kattintva érhető el.

Az oldal zavartalan működéséhez célszerű a böngésző "Eszközök" menüpontjában az előugró ablakok blokkolásának kikapcsolását engedélyezni.

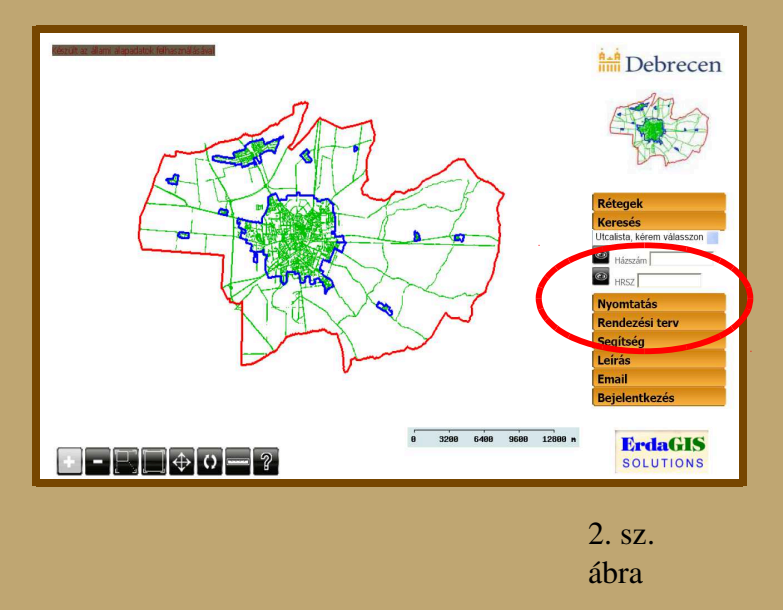

A szabályozási terv oldalán Debrecen közigazgatási területét ábrázoló átnézetes térkép jelenik meg, a lap alján a funkciógombokkal (nagyítás, kicsinyítés, pozícionálás gombjai), a lap jobb oldalán a menüsorral.

A szabályozási tervben lehetőség van utcanév és házszám, valamint helyrajzi szám alapján történő keresésre, ehhez a menüsor "Keresés" pontiára kell kattintani (2. sz. ábra).

A "Segítség" pontra kattintva egy, az oldal használatával kapcsolatos valamennyi funkciót részletesen bemutató használati útmutató jelenik meg.

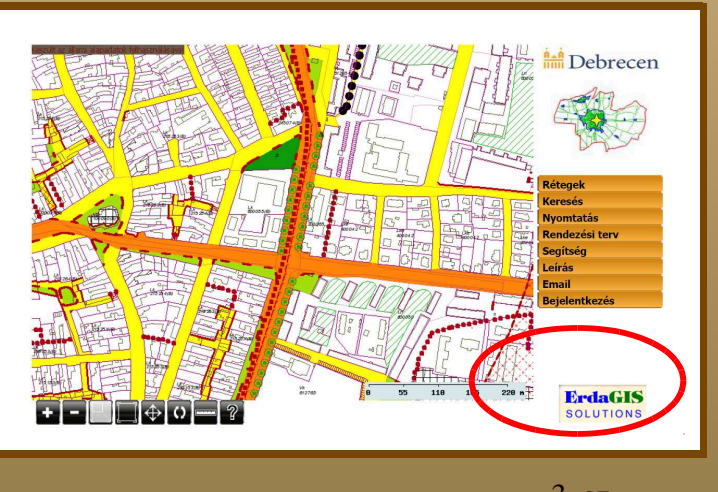

A keresett ingatlan megtalálása után lehetőség van rövidebb kivonatos, illetve egy<br>részletesebb, teljes kivonat nyomtatására a szabályozási tervből, mely az adott<br>ingatlanra vonatkozó építési előírásokat, illetve egy térké Ehhez a "Rendezési terv pontra kell kattintani (3. sz. ábra), ezt követően be kell állítani a kivonat típusát (részletes vagy kivonatos), a térképkivonat méretarányát.

3. sz. ábra

Az oldal bal alsó sarkában található funkciógombok segítségével megmérhetők az adott ingatlan főbb paraméterei (terület, távolság mérések). Egy adott ingatlan területét úgy mérhetjük meg, ha a funkciógombok közül a,,?", azaz az adatlap lekérdezést választjuk, ezt követően az ingatlanba történő kattintás után megtudhatjuk az adott hrsz címét, területének nagyságát.

A "Rétegek" menüpont alatt lehetőség van az egyes rétegek (pl.: védőterületek, szabályozási terv, épületkontúrok, utcanév, közterület színezés stb.) megjelenítésnek ki-, illetve bekapcsolására.

Lehetőség van ún. ORTO-fotók (légi felvételek) megjelenítésére is, ami az 1999-es állapotnak megfelelő képet mutatja. Az újabb, frissített állomány csak jelszóval, az arra jogosult felhasználók számára érhető el.

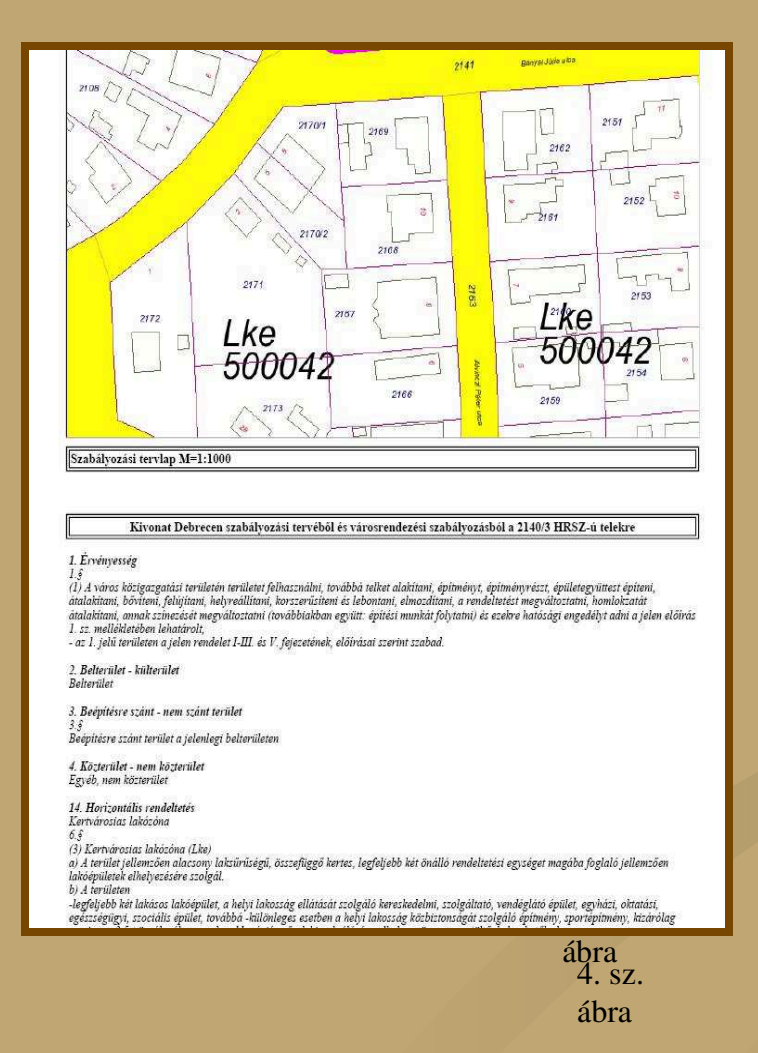

Az "Előírások megjelenítése" ikonra kattintás után az egérrel az ingatlan területébe történő kattintást követően jelenik meg a szabályozási terv kivonata (4. sz. ábra).

A kivonat értelmezéséhez segítséget nyújthat a "Rendezési terv" menüpont alatt elérhető jelmagyarázat használata.

**Amennyiben bármilyen kérdése van akár a rendezési tervvel, akár az internetes rendezési terv használatával kapcsolatban, a DMJV Polgármesteri Hivatal Várostervezési Osztályának munkatársai az 511-513-as telefonszámon bármikor szíves rendelkezésére állnak.**

#### **Ügyfélfogadási idő:**

**Szerda: 800 - 1000 óra**

**Csütörtök: 1300 – 1700 óra**

**Debrecen, Iparkamara u. 2. sz.**